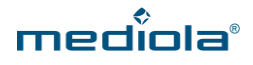

# **ANLEITUNG CLOUD ACCESS mit IQONTROL**

#### **JETZT NEU: CLOUD ACCESS 14 TAGE KOSTENLOS TESTEN**

**Ab sofort bieten wir allen CREATOR NEO und IQONTROL Nutzern an, den Cloud Access 14 Tage kostenfrei nutzen und testen zu können. Dazu tragen Sie einfach den folgenden Freischaltcode im Startbildschirm des CREATOR NEO oder in den Einstellungen der IQONTROL ein:**

#### **N8GZP8QvkV**

### **A) HINWEISE VOR DEM START**

Zur Nutzung des [mediola SmartHome Skills](https://www.amazon.de/dp/B072F3JNGB/ref=sr_1_3?s=digital-skills&ie=UTF8&qid=1495104204&sr=1-3) für Alexa sind folgende IQONTROL-Versionen notwendig:

#### **Android: v1.57.7 oder höher**

#### **iOS: v1.57.6 oder höher**

Um die Konfiguration erfolgreich für Amazon Alexa exportieren zu können, benötigen Sie ein **eingerichtetes** AIO Gateway V5 mit **aktiviertem** und **freigeschaltetem Cloudzugriff**, sowie einen **mediola Account**.

**Hinweis**: Damit Ihre Konfiguration in die Cloud zur Nutzung mit Alexa exportiert werden kann, ist es notwendig, die Reihenfolge der nachfolgenden Schritte zu beachten:

#### **A) IQONTROL EINRICHTEN – GATEWAY V5 INTEGRIEREN**

In diesem Abschnitt wird erklärt, wie IQONTROL für die Erstverwendung konfiguriert wird.

| <b>Willkommen</b>                                            | Zurück<br><b>Farbschema</b>                                                                                                    |
|--------------------------------------------------------------|----------------------------------------------------------------------------------------------------|
| mediola <sup>®</sup><br><b>IQONTROL</b>                      | $\widehat{\bullet}$<br>$\sum_{\text{Dechenint}}$<br>ベ<br>$\widehat{\bullet}$<br>Fernseher<br>Deckenticht<br>Fernseher<br>$\Box$<br><b>Rolladen Links</b><br>Rofaden Links<br><b>Rollnden Rechts</b><br><b>Rolladen Rechts</b> |
|                                                              | $\widehat{\bullet}$<br>·☆<br>$\widehat{\bullet}$<br>凉<br>Fermeher<br>Deckenkcht<br><b>Deckenticht</b><br>Fernseher<br>▉<br>$\Box$<br>Rolladen Links<br>Rolladen Links<br><b>Rolleden Rechts</b><br><b>Roladen Rechts</b>      |
| <b>Demo starten</b>                                          | $\widehat{\bullet}$<br>$\widehat{\bullet}$<br>☆<br>.Q<br>Fernseher<br>Deckenticht<br>Deckerilcht<br>Fernscher                                                                                                    |
| <b>Neue Konfiguration</b><br>ᄱ<br><b>Konfiguration laden</b> | ≣<br>E<br>$\Box$<br>₩<br>Rolladen Links<br>Rolladen Rechts<br>Rolladen Links<br><b>Rolladen Rechts</b><br>$4\mu$                                                                                                    |
|                                                              | $\widehat{\bullet}$<br>凉<br>$\bullet$<br>-8-<br>Decimation<br>Fernseher<br>Declement<br>Fernseher                                                                                                    |

1 - Klick auf **Neue Konfiguration.** 2 - Als nächstes das **gewünschte Farbschema** auswählen.

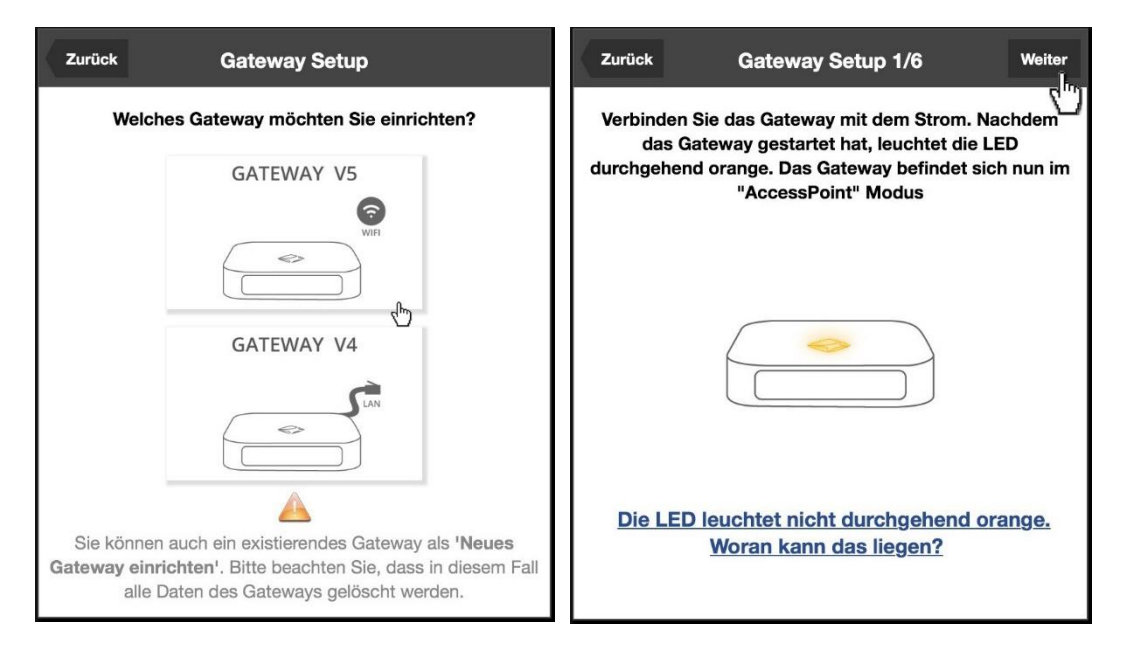

3 – Gewünschtes **Gateway** auswählen (aktuell ist Voice **nur**  4 – **Anweisungen** in der App folgen.**mit V5** möglich).

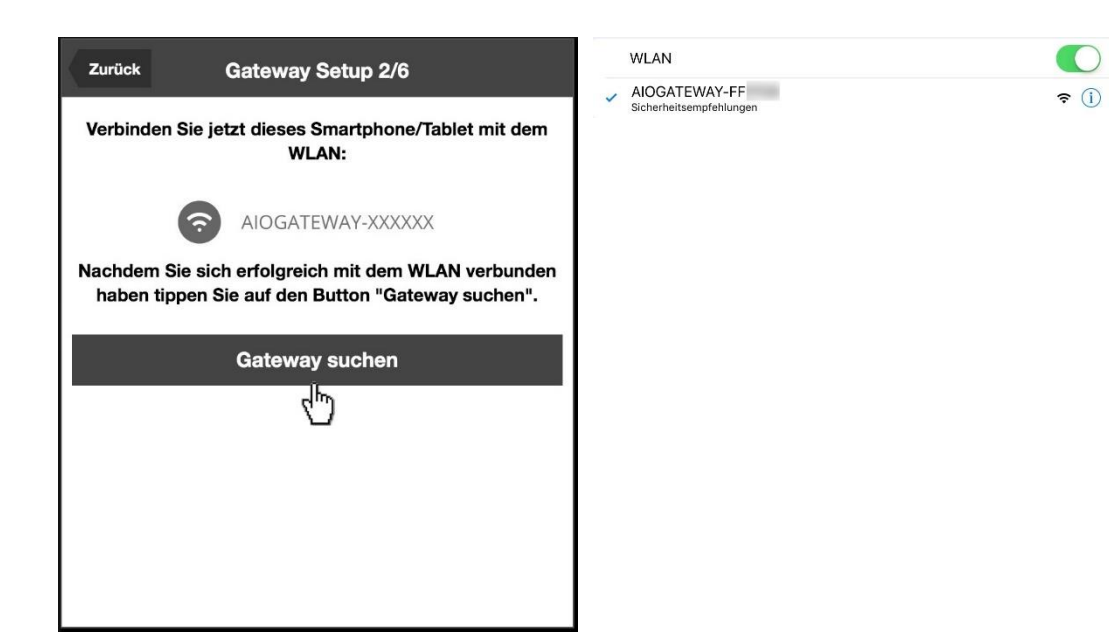

5 – Nun Ihr Gerät mit dem V5 über **WLAN** verbinden und auf 6 – Mit dem **WLAN des V5 gekoppelt. Gateway suchen** klicken.

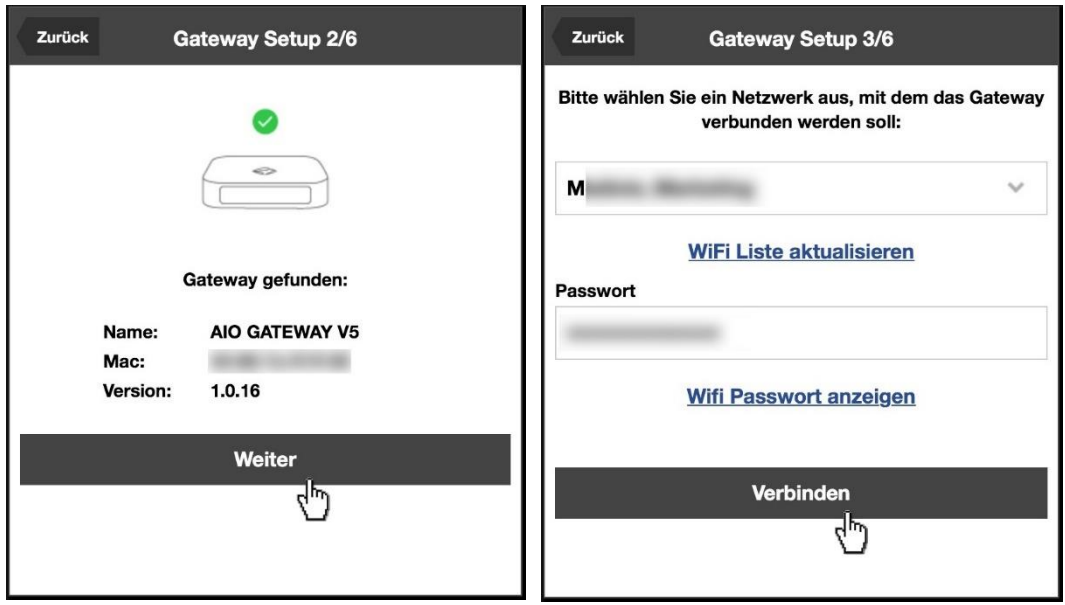

7 – Nachdem das **V5** gefunden wurde, klick auf **weiter.** 8 – Nun das **Netzwerk** auswählen, in dem sich Ihr **Endgerät**,

das **V5** und **Amazon Alexa** befindet und damit **verbinden.**

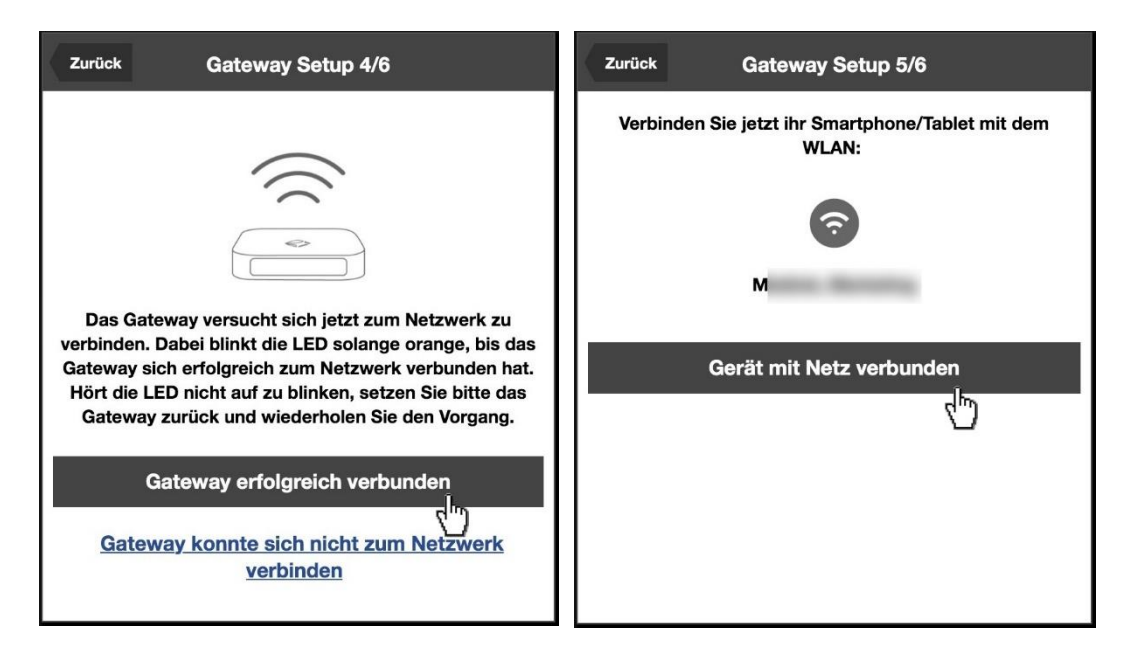

9 – Sobald sich das **V5 mit dem Netzwerk verbunden** hat, klick auf **Gateway erfolgreich verbunden.**

10 – Als nächstes verbinden Sie Ihr **Endgerät** mit **demselben Netzwerk**, wie auch das **V5** verbunden ist – dann Klick auf **Gerät mit Netz verbunden.**

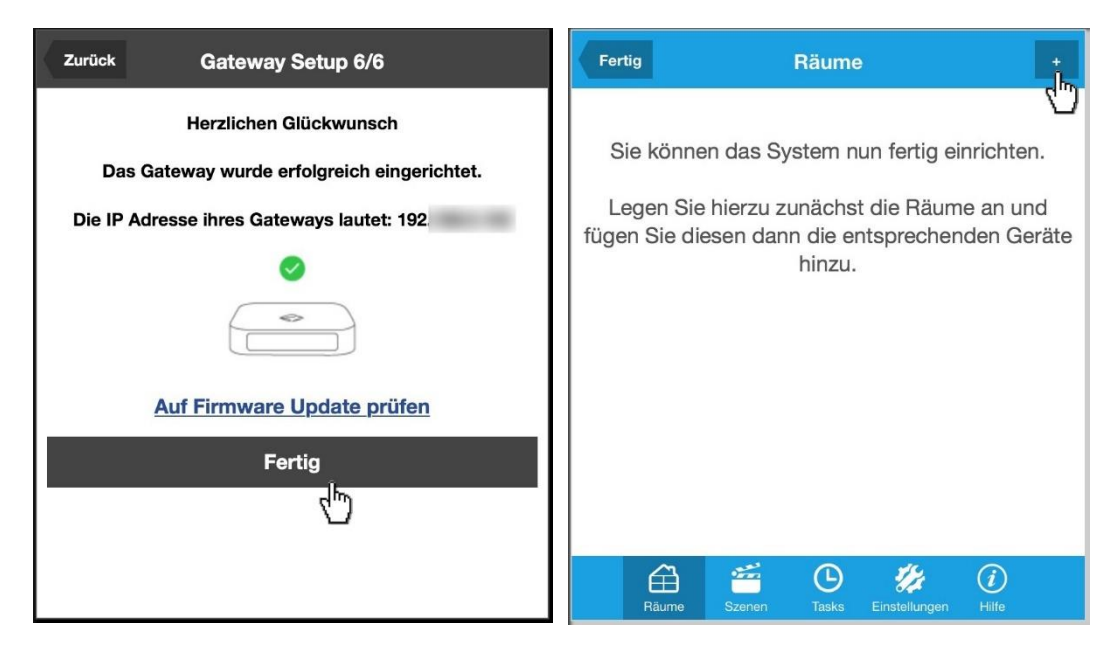

11 – Nun ist die **Verknüpfung** zwischen **IQONTROL** und **V5** 12 - Jetzt noch einen **Raum** anlegen durch Klick auf **+.** eingerichtet.

### **B) V5 CLOUD ACCES AKTIVIEREN**

In diesem Abschnitt wird die Aktivierung des Cloud Access des AIO Gateways V5 erklärt.

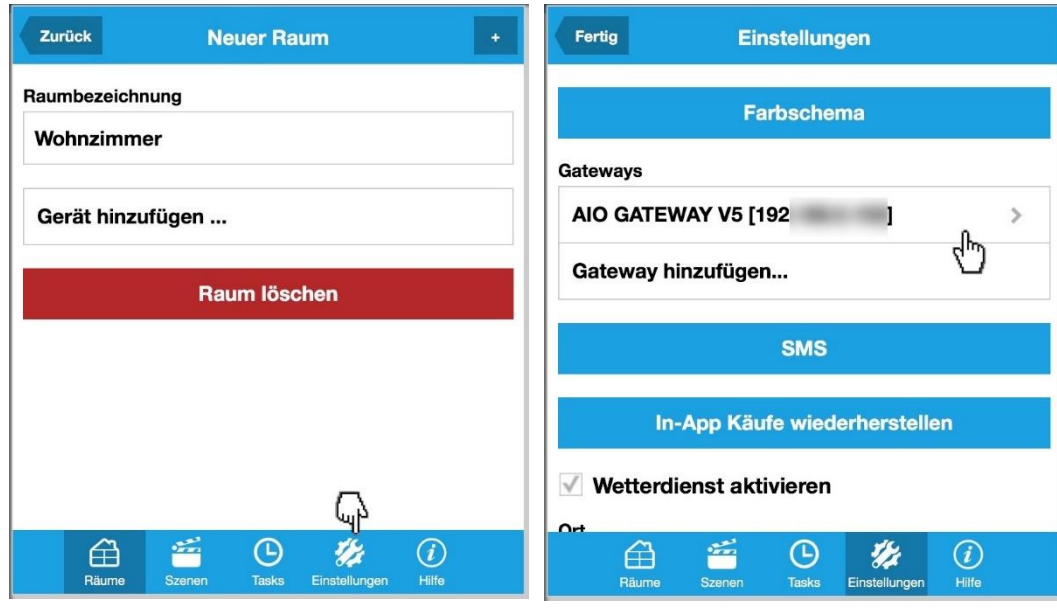

13 – Dem Raum einen **Namen** geben und danach auf 14 – Das eben integrierte V5 auswählen. **Einstellungen** klicken

**Hinweis**: je **kürzer** und **leichter verständlich** der Name des Raumes, desto besser erkennt Alexa, worum es geht; ähnlich klingende Räume können bei Alexa zu Missverständnissen führen.

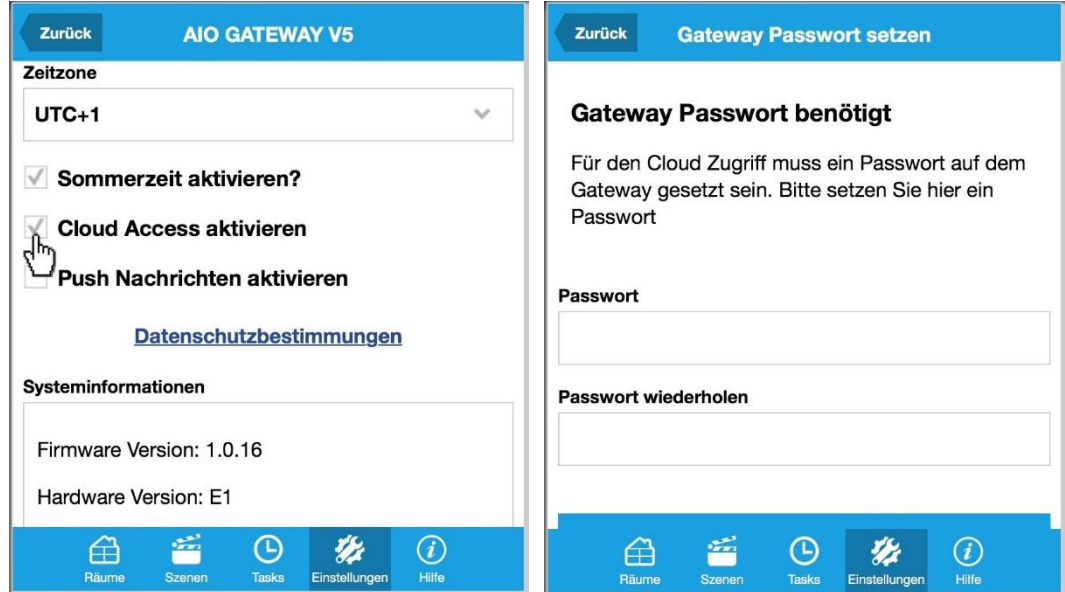

15 – Häkchen setzen bei **Cloud Access aktivieren.** 16 – Ein **Passwort** für das V5 vergeben und auf **zurück** klicken **Hinweis**: Das Passwort muss **mind. 6 Zeichen** umfassen und wird **zwingend zum Entschlüsseln** der Konfiguration benötigt. Geht das Passwort verloren, kann die Konfiguration nicht wiederhergestellt werden.

### **C) IQONTROL ACCOUNT ANLEGEN / EINLOGGEN**

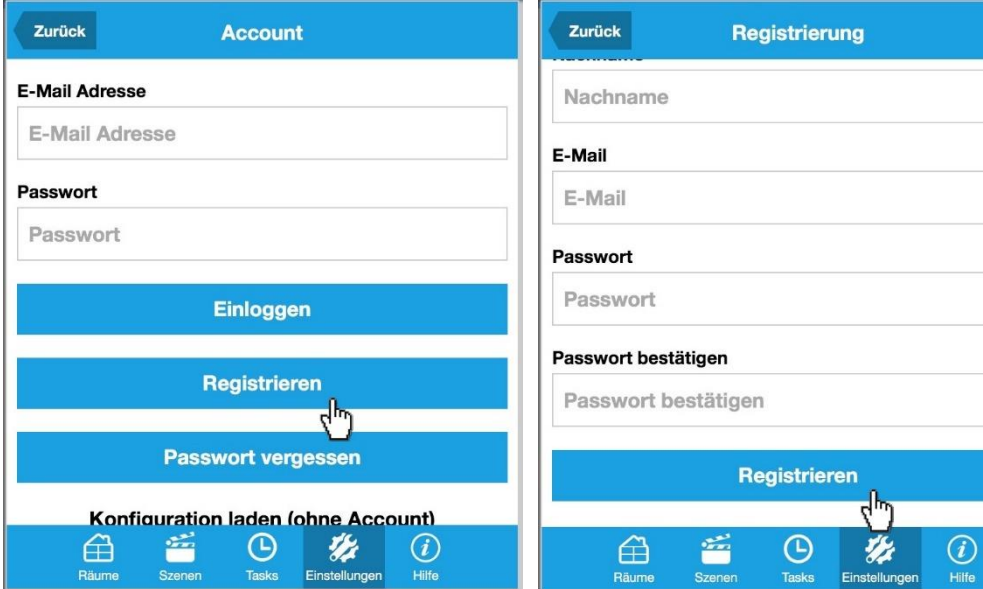

17 – Jetzt im Menü **Einstellungen** runterscrollen und auf **Account** klicken. Für den Fall, dass man noch keinen Account besitzt, auf **Registrieren** klicken. Andernfalls mit **Punkt 19** weitermachen.

18 – **Account-Informationen** eintragen.

Im Anschluss erhalten Sie eine **E-Mail**, in der Sie aufgefordert werden, den **Account** zu **bestätigen**.

Vergessen Sie nicht, den Spam-Ordenr zu durchsuchen.

**[Weitere Informationen zum Accountmanagement](http://doku.mediola.com/doku.php?id=de:iqontrol:accountmangement)**

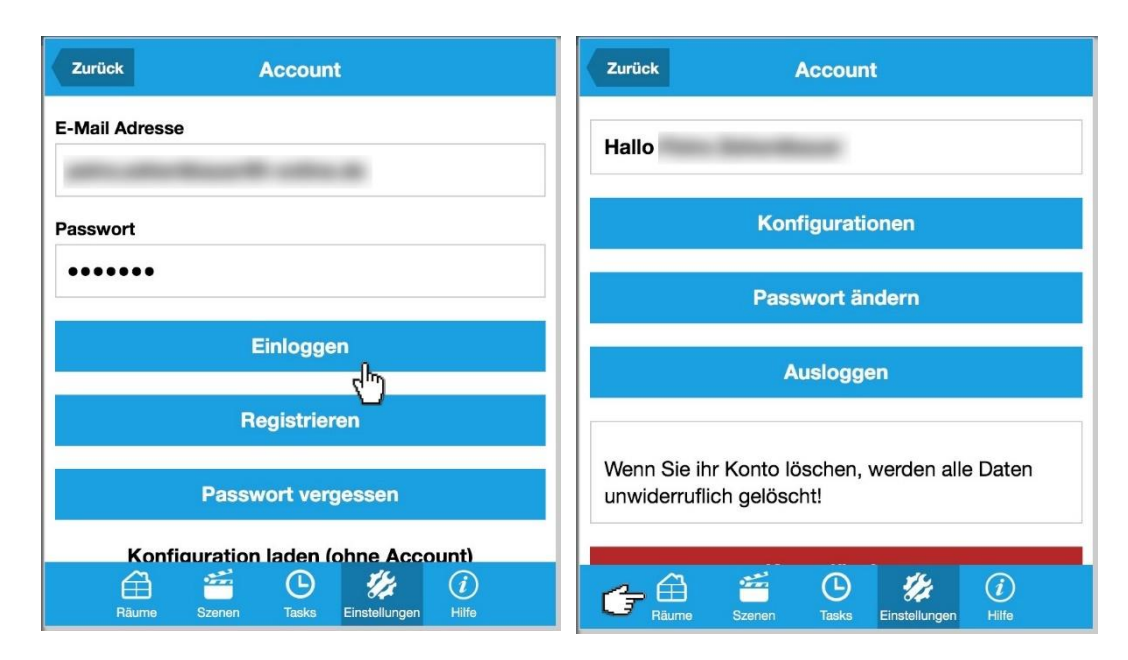

19 – Tragen Sie Ihre Account-Informationen ein und **loggen** 20 - Als nächstes wechseln Sie in den **Tab Räume.** Sie sich ein.

## **D) GERÄTE ANLEGEN: DIMMER HM-LC-DIM1L-PI**

Im Folgenden werden einige, beispielhafte Geräte angelegt. Dabei handelt es sich um einen Dimmer, ein Heizkörperthermostat, einen Schalter und ein Rollladenaktor.

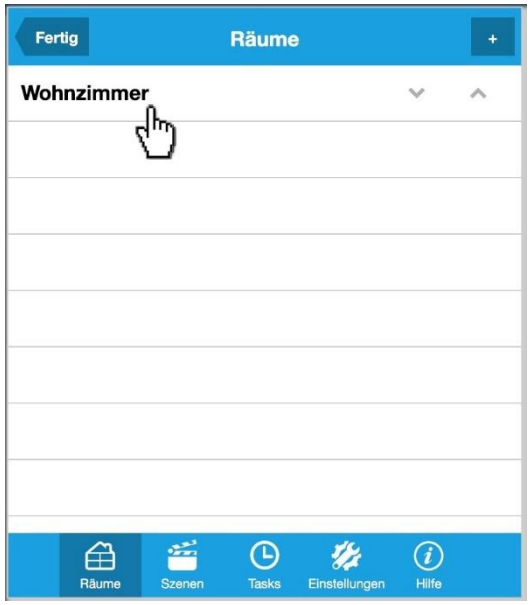

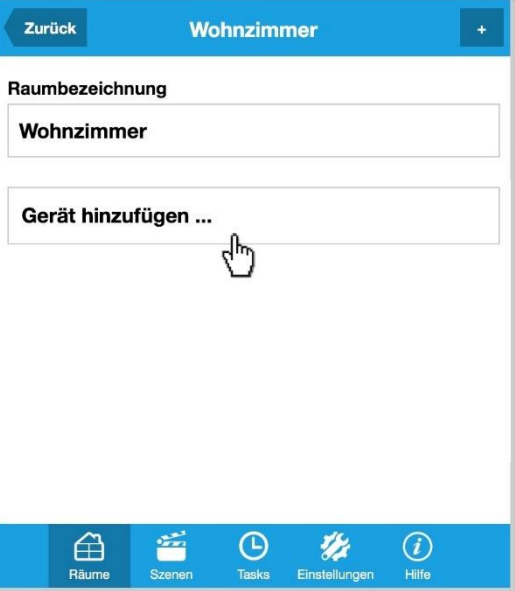

21 – Wählen Sie einen **Raum** aus, für den Sie **Geräte** anlegen 22 – Klicken Sie auf **Gerät hinzufügen.** möchten. Zunächst zeigen wir die Integration anhand eines **HomeMatic Dimmers.**

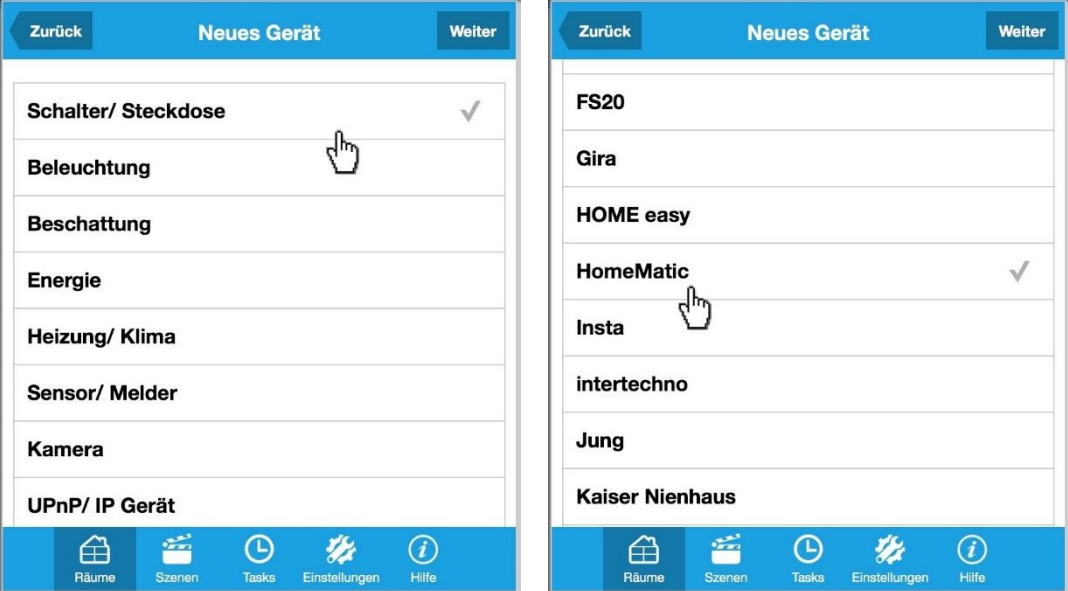

23 – Wählen Sie für die Integration eines Dimmers **Schalter**  24 – Im nächsten Schritt den **Hersteller** auswählen; in **/ Steckdose.**

diesem Fall **HomeMatic.**

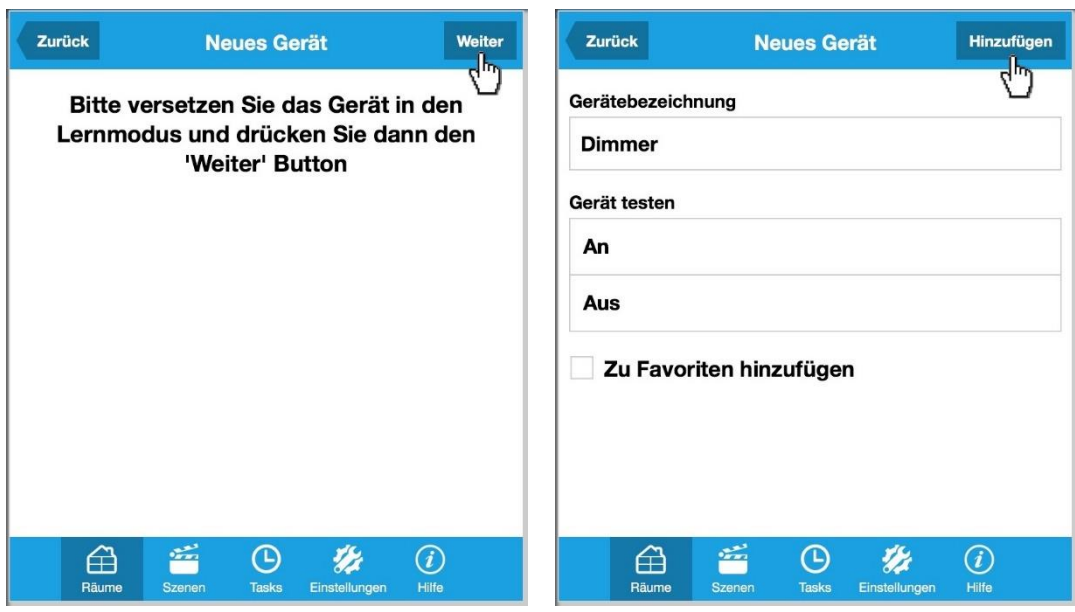

25 – Versetzen Sie den **Dimmer** in den **Lernmodus.** 26 – Geschafft. Nun können Sie entweder **zurück** gehen oder ein **weiteres Gerät hinzufügen.**

# **E) GERÄTE ANLEGEN: HEIZKÖRPERTHERMOSTAT HM-CC-RT-DN**

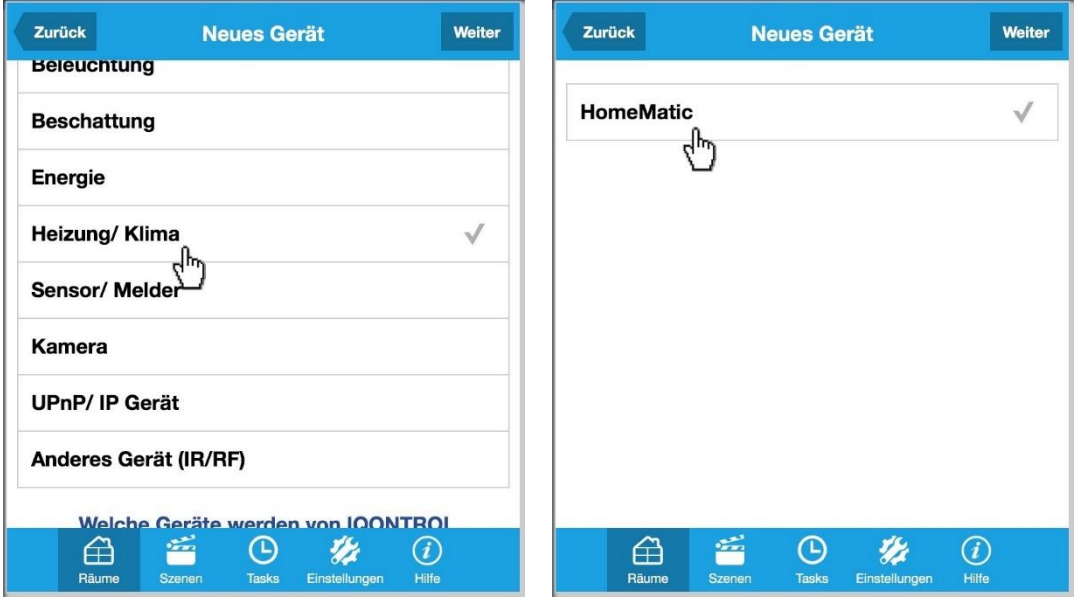

27 – Als nächstes wird ein Heizkörperthermostat von 28 - Nun **HomeMatic** auswählen.HomeMatic integriert. Dazu **Heizung / Klima** wählen.

# **F) GERÄTE ANLEGEN: ROLLLADENAKTOR HM-LC-BI1PBU-FM**

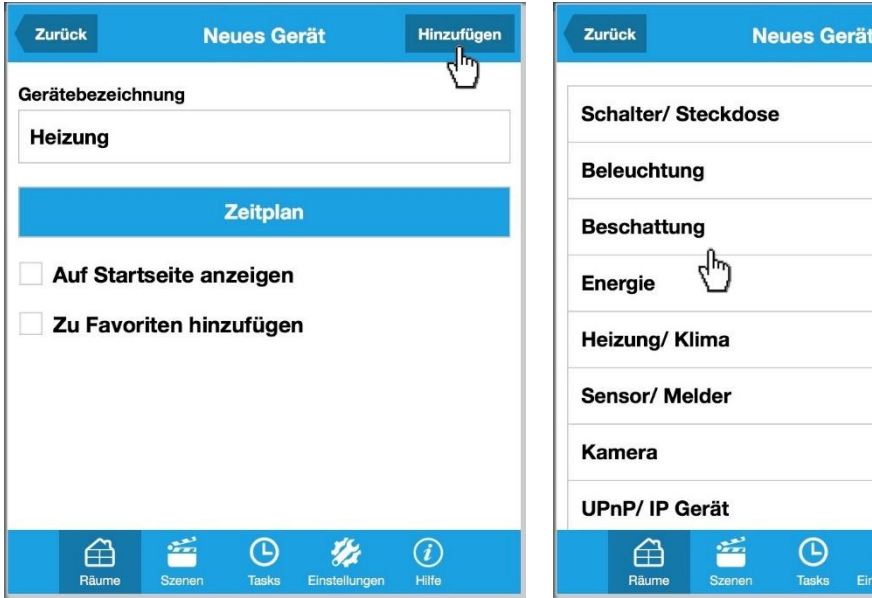

29 – Geschafft. Nun können Sie entweder **zurück** gehen oder 30 – Jetzt wird ein **Rollladenaktor** hinzugefügt. Dafür ein **weiteres Gerät hinzufügen.**

**Beschattung** auswählen.

**Neues Gerät** 

t p

 $\odot$ Hilfe

Weiter

Weiter

 $\checkmark$ 

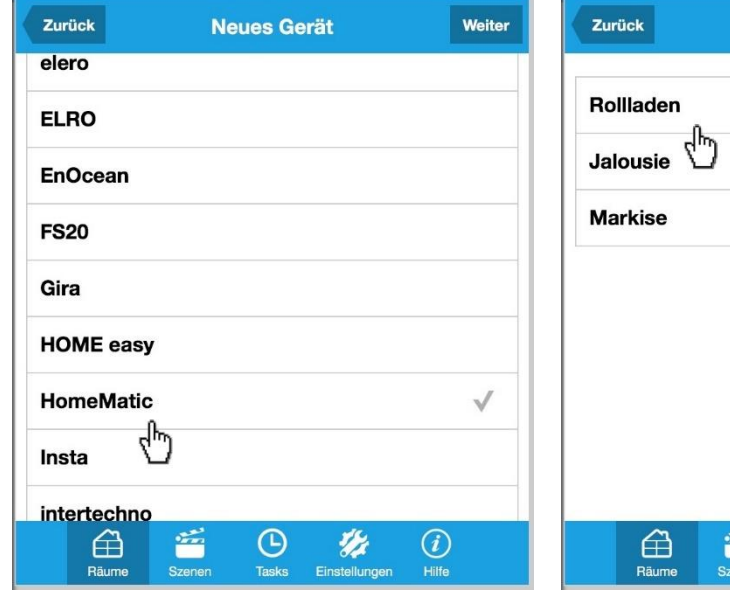

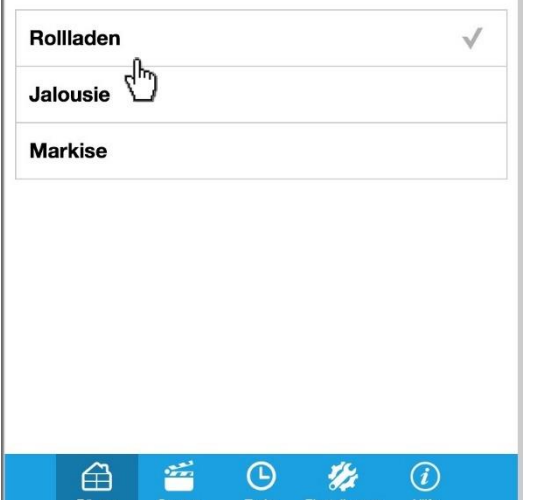

31 – Den **Hersteller** auswählen – in diesem Fall 32 - Hier wird der Typ ausgewählt: **Rollladen.HomeMatic.**

# **G) GERÄTE ANLEGEN: SCHALTER ITLR-3500**

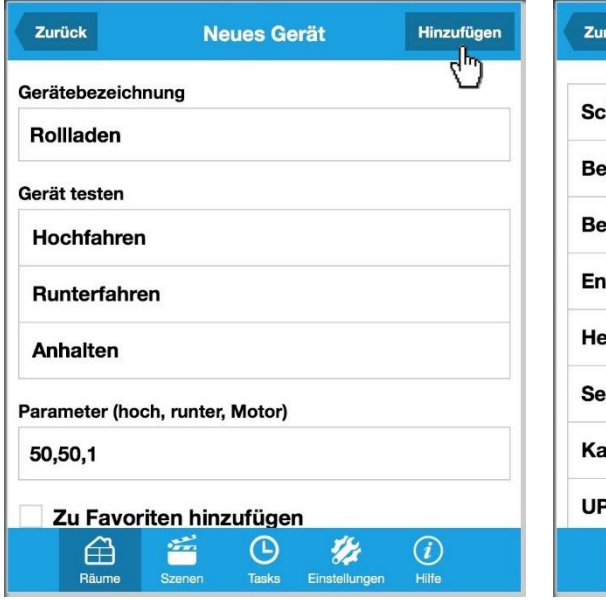

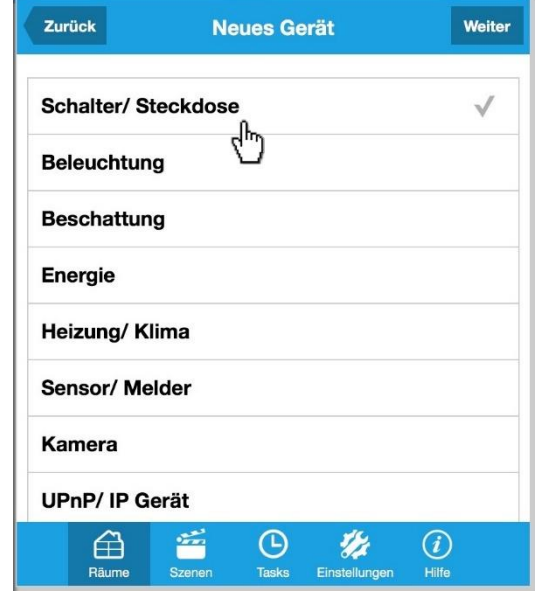

33 – Geschafft. Nun können Sie entweder **zurück** gehen oder 34 – Nun integrieren wir einen einfachen **Schalter**. Dazu ein **weiteres Gerät hinzufügen.**

**Schalter / Steckdose** auswählen.

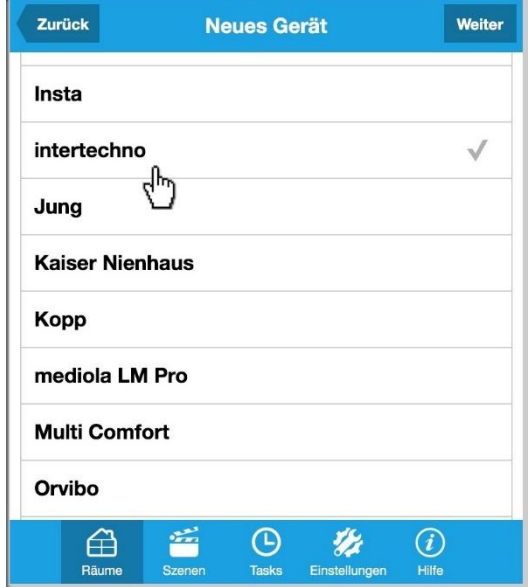

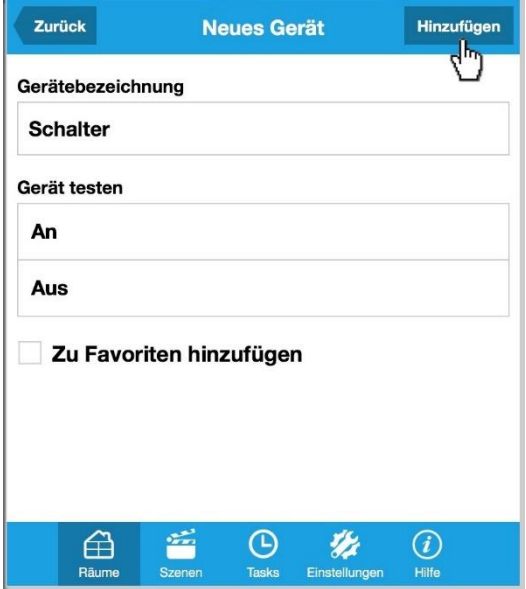

35 – **Hersteller** auswählen, in diesem Fall **intertechno.** 36 – Geschafft. Nun können Sie entweder **zurück** gehen oder ein **weiteres Gerät hinzufügen.**

# **H) GERÄTE ANLEGEN: ROLLLADEN SOMFY RTS**

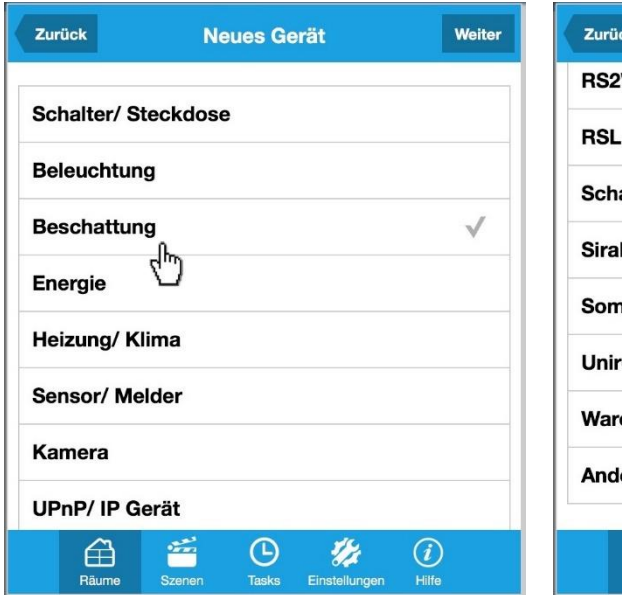

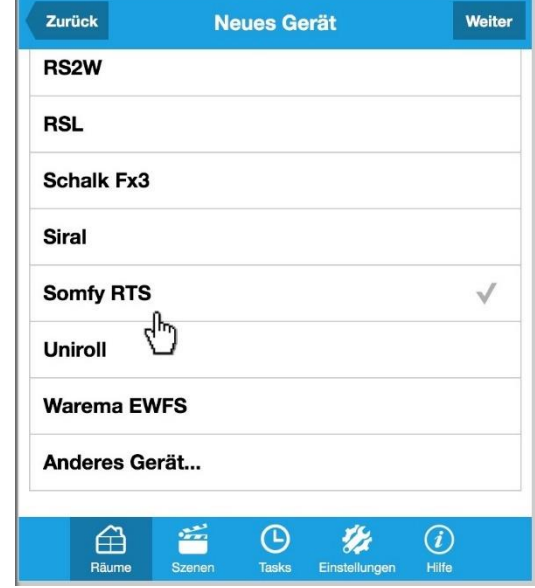

37 – Zur Integration von Somfy RTS Rollläden **Beschattung**  38 – Nun den **Hersteller**: **Somfy RTS. auswählen.**

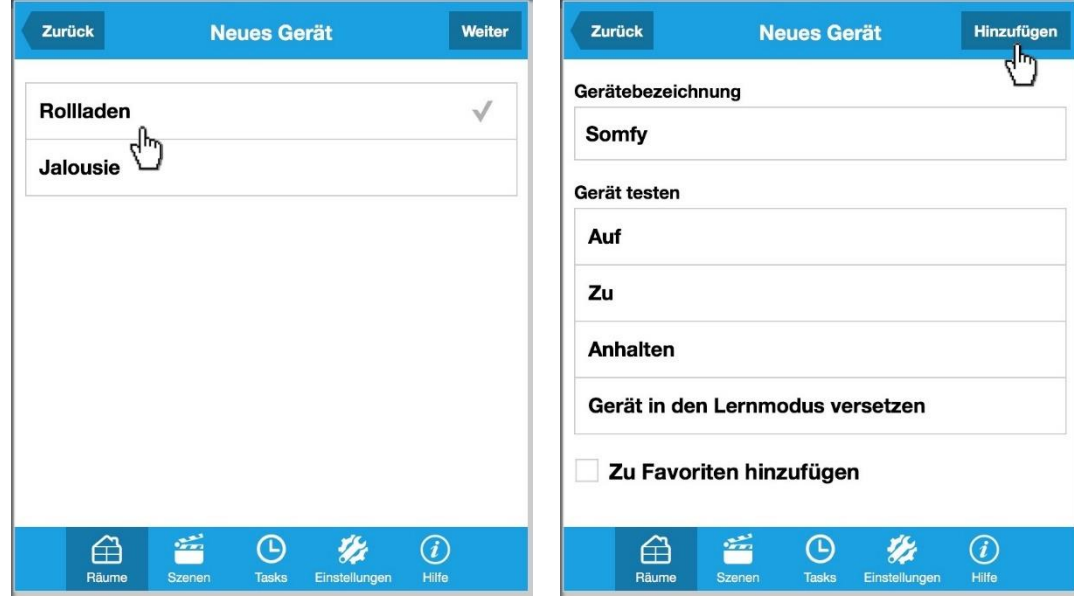

39 – Jetzt den **Gerätetyp** auswählen, in diesem Fall 40 – Geschafft. Nun gehen Sie **zurück zur Übersicht** der **Rollladen.**

angelernten Geräte.

## **I) SZENEN ERSTELLEN**

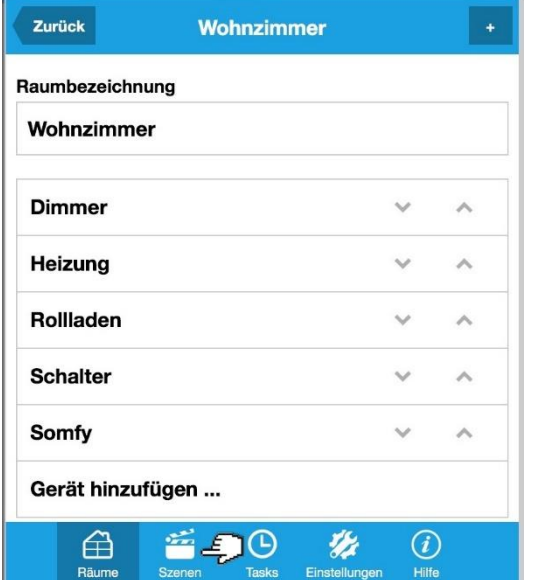

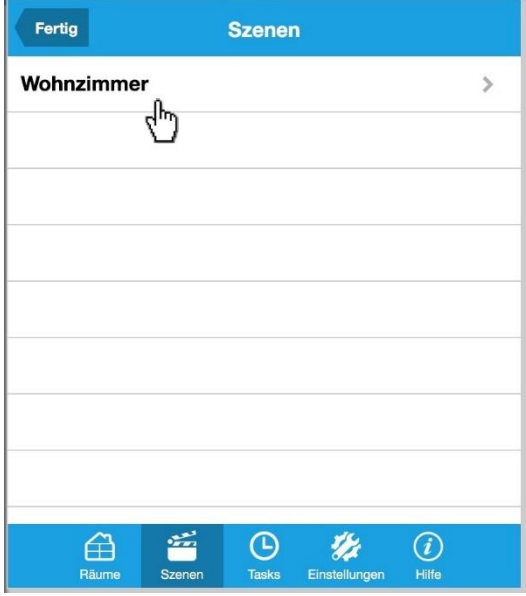

41 – Hier sehen Sie nun alle dem Raum **Wohnzimmer** zugeordneten Geräte. Klicken Sie nun auf den Tab **Szenen.**

42 – Einfach den **Raum** auswählen – in unserem Fall **Wohnzimmer**.

**Neue Szene** 

 $\ddot{\phantom{1}}$ 

Zurück

Szenenbezeichnung

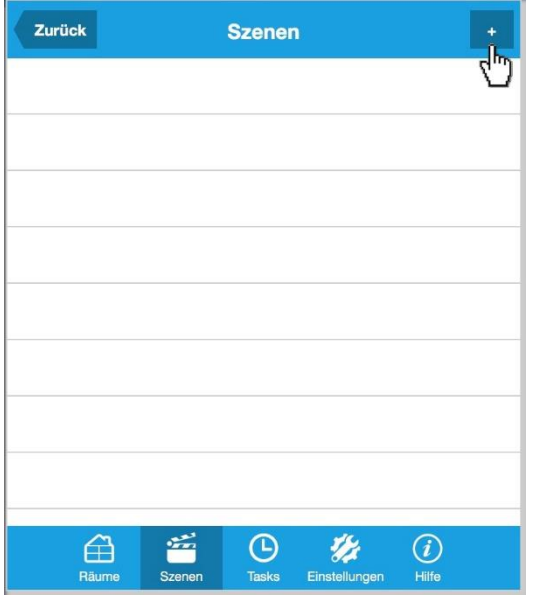

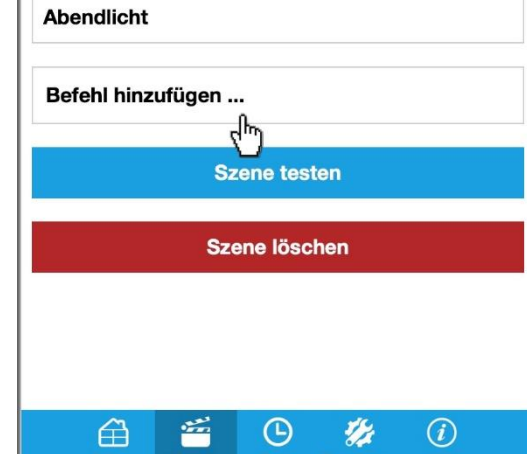

43 – Klicken Sie auf **+,** um eine neue Szene hinzuzufügen. 44 – Geben Sie der **Szene einen Namen** und klicken

anschließend auf **Befehl hinzufügen.**

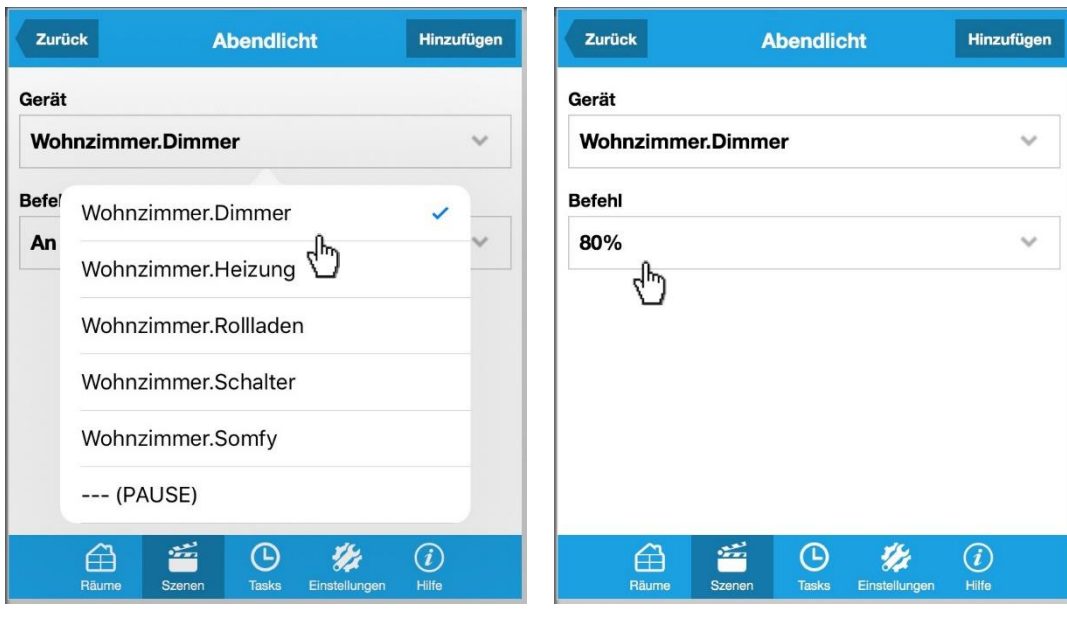

45 – Nun wählen Sie im Dropdown ein **gewünschtes Gerät** 46 – … und weisen dem **Gerät** einen **Befehl** zu, der ausgelöst aus …

werden soll.

Fügen Sie so viele Geräte, wie Sie möchten, hinzu. Aufgrund von Ambiguität gehen wir an dieser Stelle nicht auf die Integration weiterer Geräte zur Szene ein.

## **J) KONFIGURATION SICHERN UND IN CLOUD EXPORTIEREN**

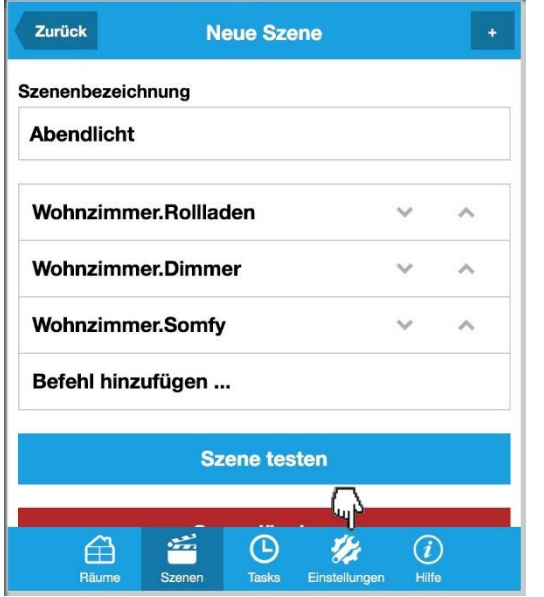

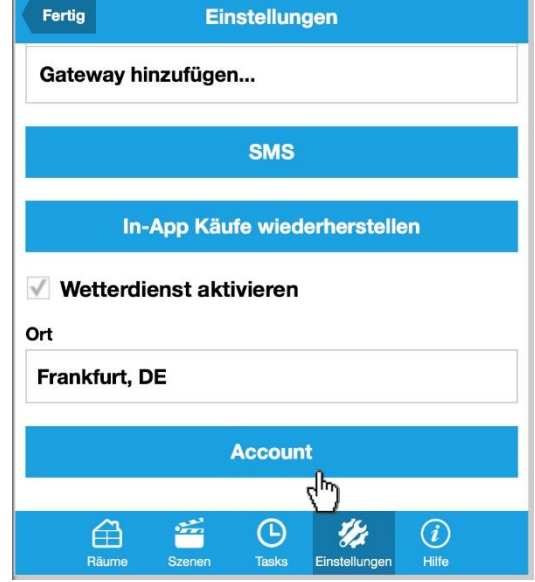

47 – Wenn alle **Geräte der Szene** zugeordnet sind, wechseln 48 – Wählen Sie **Account.** Sie in den Tab **Einstellungen.**

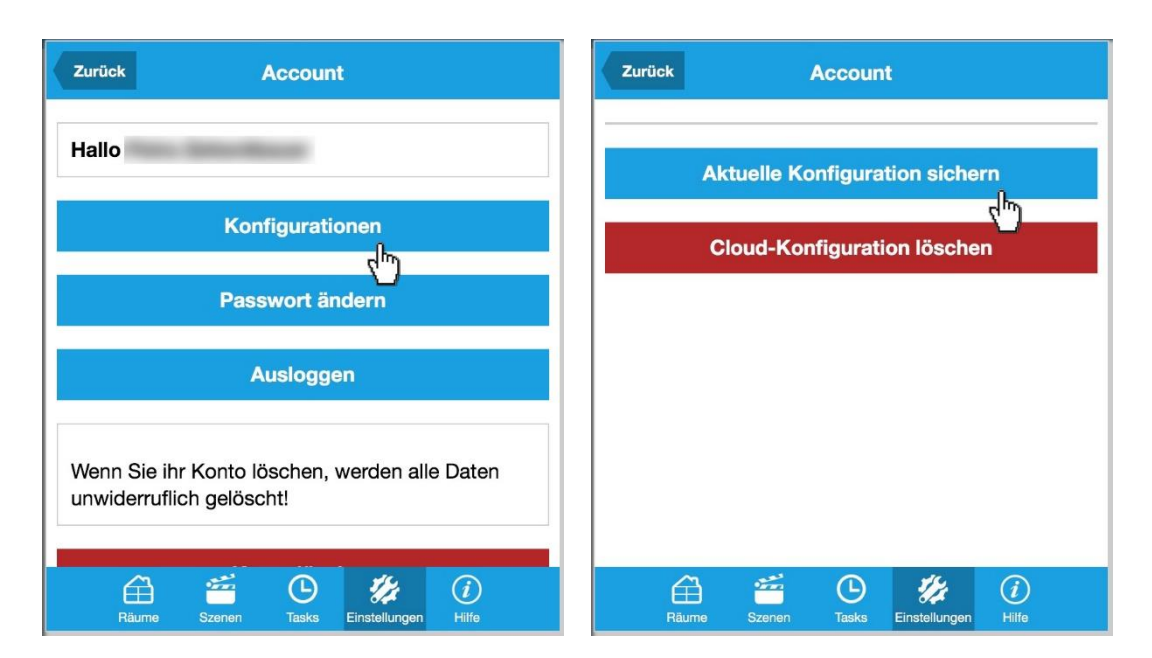

49 – Klicken Sie auf **Konfigurationen.** 50 – Wählen Sie **Aktuelle Konfiguration sichern.**

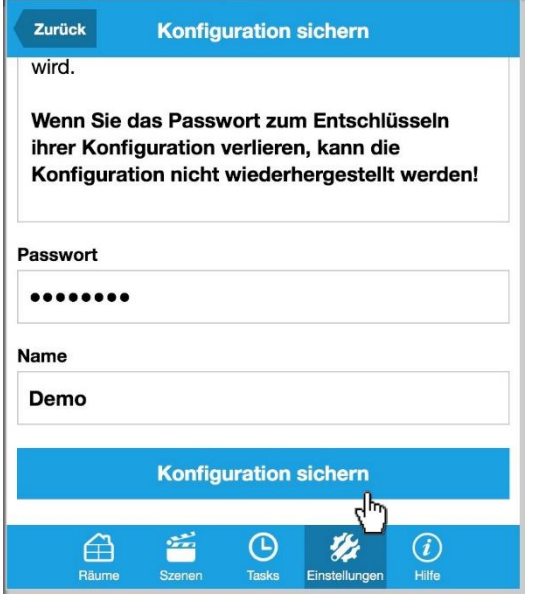

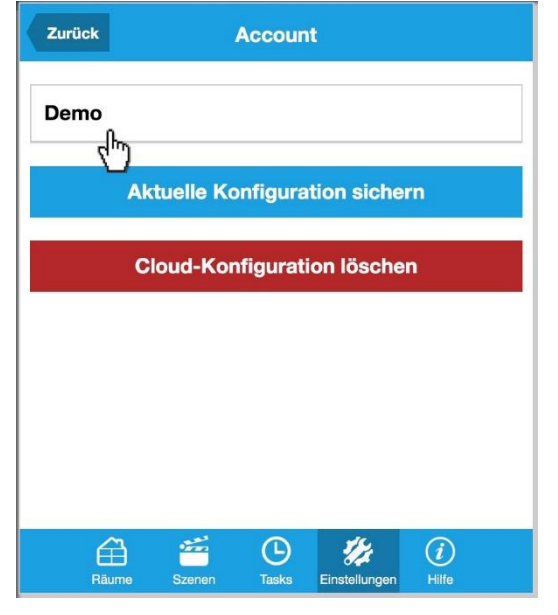

51 – Vergeben Sie ein **Passwort** und einen **Namen** für Ihre Konfiguration und klicken auf **Konfiguration sichern Hinweis**: Das Passwort muss **mind. 6 Zeichen** umfassen und wird **zwingend zum Entschlüsseln** der Konfiguration benötigt. Geht das Passwort verloren, kann die Konfiguration nicht wiederhergestellt werden.

52 – Anschließend klicken Sie auf die gerade erstellte **Konfiguration …**

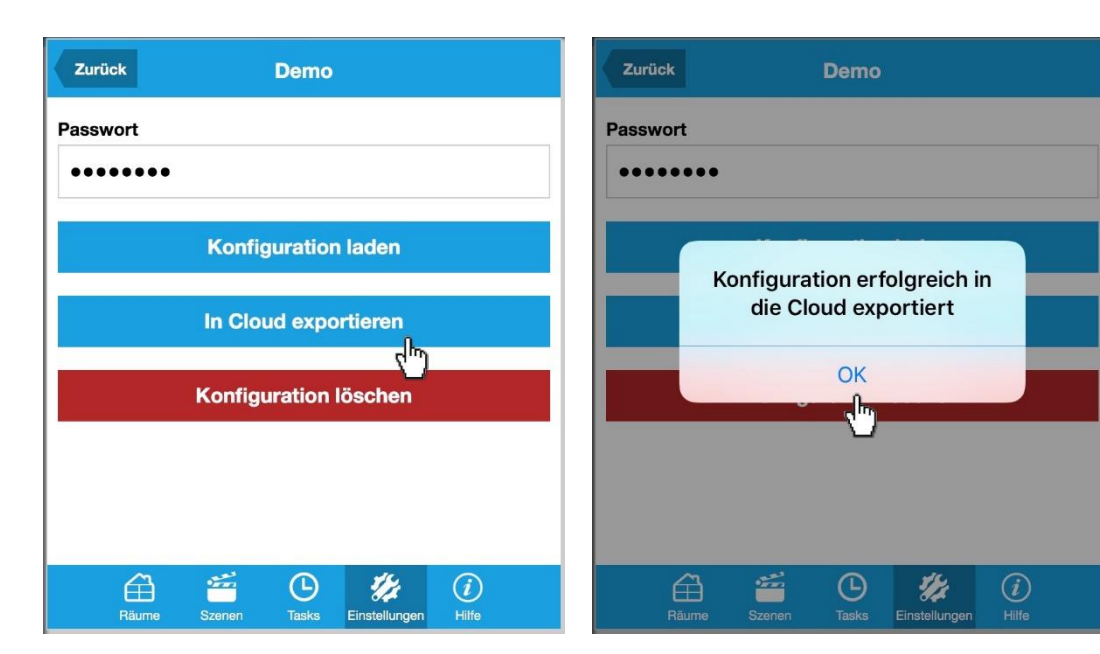

53 – … und klicken auf **In Cloud exportieren**. Nun wird Ihre Konfiguration verschlüsselt in die **Cloud übertragen ACHTUNG: Eine bereits exportierte Cloud-Konfiguration wird automatisch überschrieben! Es kann immer nur eine Cloud-Konfiguration geben.**

54 – Wenn die Konfiguration **erfolgreich übermittelt** wurde, klicken Sie auf **Ok..**

Um in die mediola Cloud zu gelangen und die hochgeladene Konfiguration einsehen zu können, rufen Sie im **Browser** <https://cloud.mediola.com/> auf und loggen sich ein:

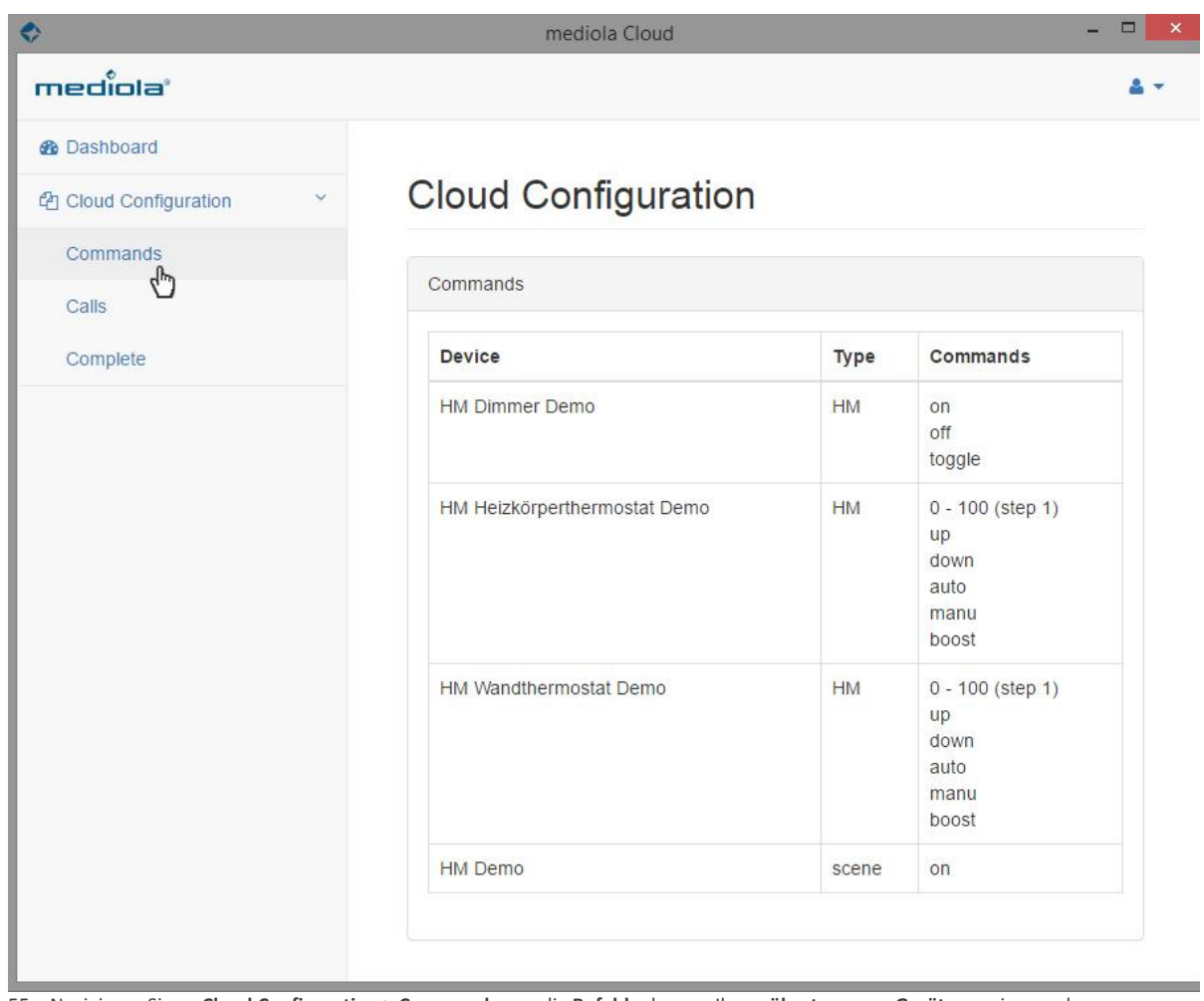

55 – Navigieren Sie zu **Cloud Configuration > Commands**, um die **Befehle** der von Ihnen **übertragenen Geräte** anzeigen zu lassen.

Weitere Informationen zur **mediola Cloud** finden Sie in unserem Service-Bereich

(*Kurzanleitung Cloud Access.pdf*):

<http://www.mediola.com/service#downloads?type=manuals&product=cloudservices>